# e-나라도움시스템 공모 지원 방법

(한국노인인력개발원 교육훈련부, '17.02.22(수))

## Ⅰ e-나라도움시스템 개요

- (목적) 국고보조사업의 원활한 수행 및 보조금 중복 · 부정수급 방지
- (법적근거) 보조금 관리에 관한 법률(개정안) 제 26조의 2(보조금 통합관리망의 구축 등)

② 중앙관서의 장, 지방자치단체의 장, 보조사업자, 간접사업자는 보조금통합관리망(e-나라도움)을 통하여 보조사업 또는 간접보조사업의 집행 및 사후관리 등 보조금 관리에 관한 업무를 수행하여야 한다.

- (e-나라도움시스템 주요내용) 사업신청, 자격검증, 보조금 교부, 보조금 집행 등록, 정산/실적보고, 반납처리 등을 통해 모든 보 조사업자 통합 관리
- (지정 기업의 지위) 공모에 신청하여 사업에 지정된 기업의 경우, 보조사업자로서 보조사업을 수행하며, 보조금법에 따라 사업을 수행하고, 사용내역 정산 등의 의무를 부담함

## Ⅱ e-나라도움시스템 이용방법

#### ○ 이용환경

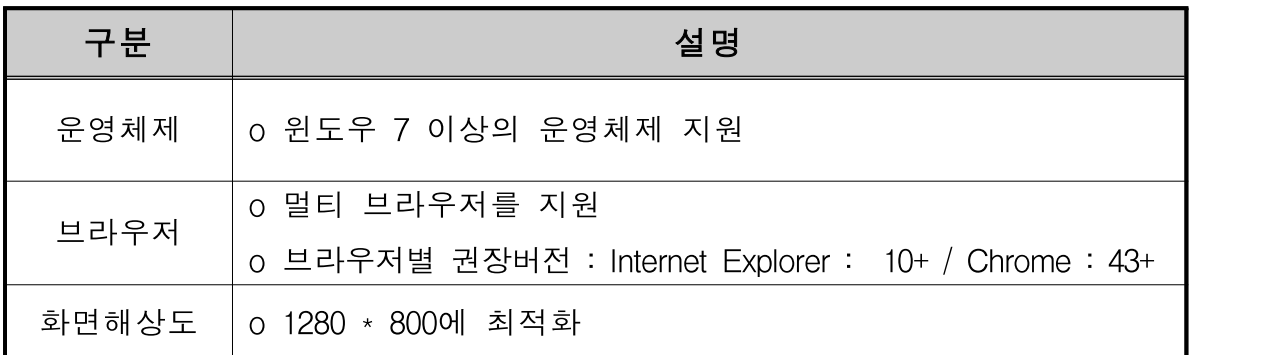

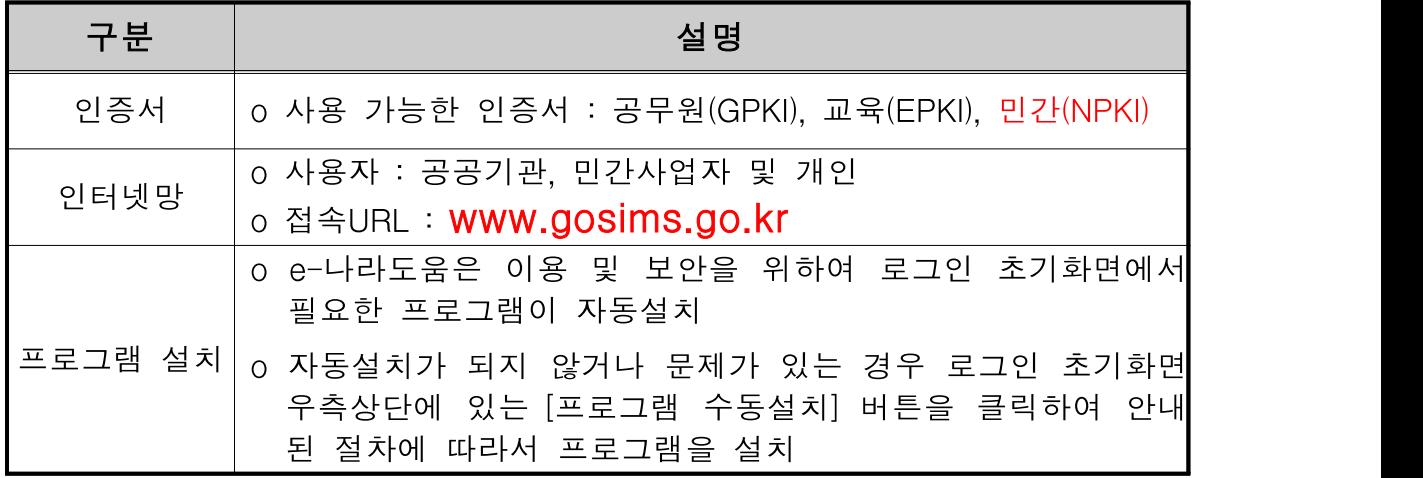

#### < e-나라도움 설치 프로그램 >

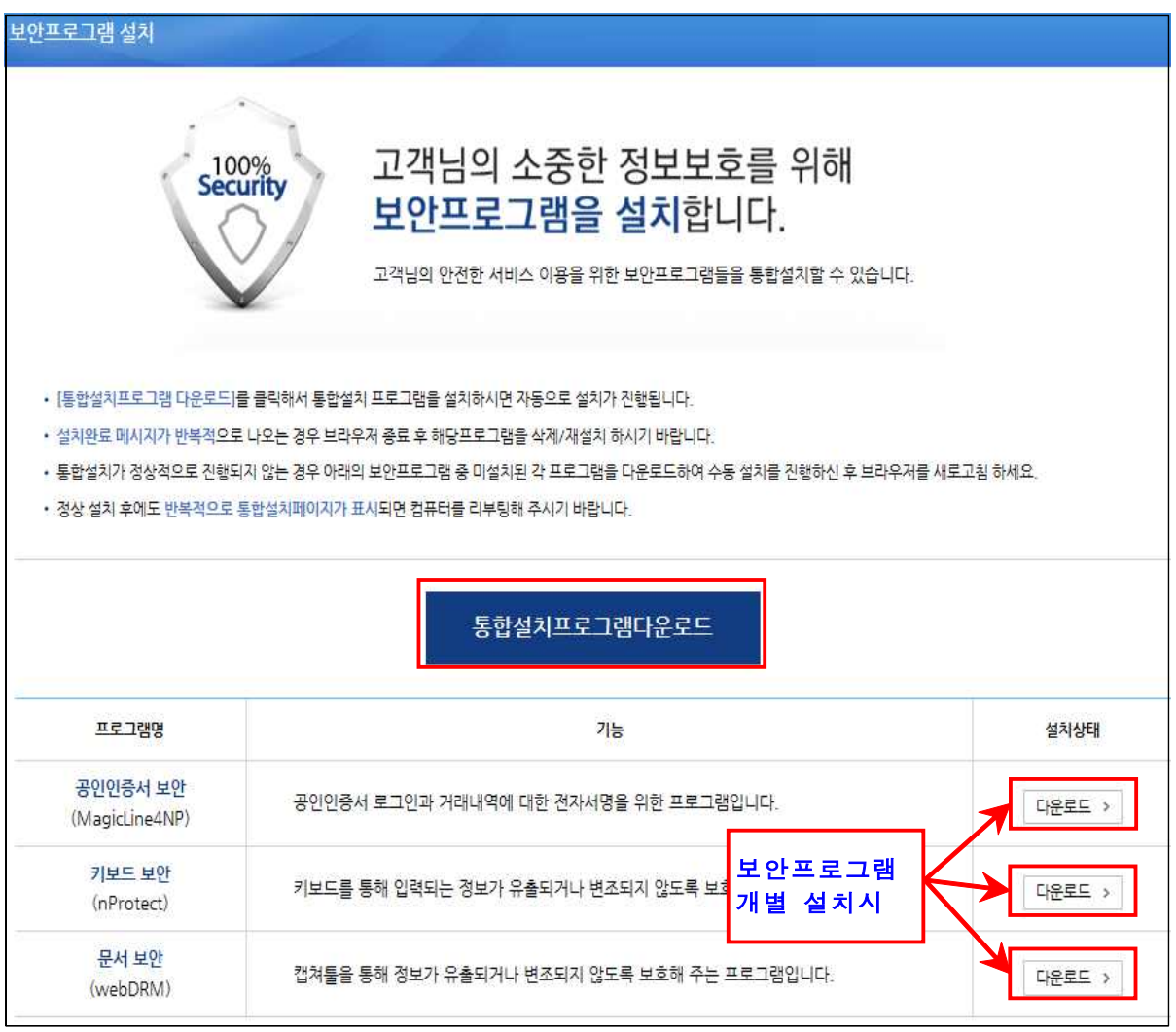

### ○ 회원가입

- 공모사업에 지원을 원하는 기업은 다음과 같은 절차에 따라 e-나라 도움시스템에 가입 후 해당 사업에 신청서를 제출해야함.
- 1) ①[보조사업자업무] ②[회원가입] 클릭

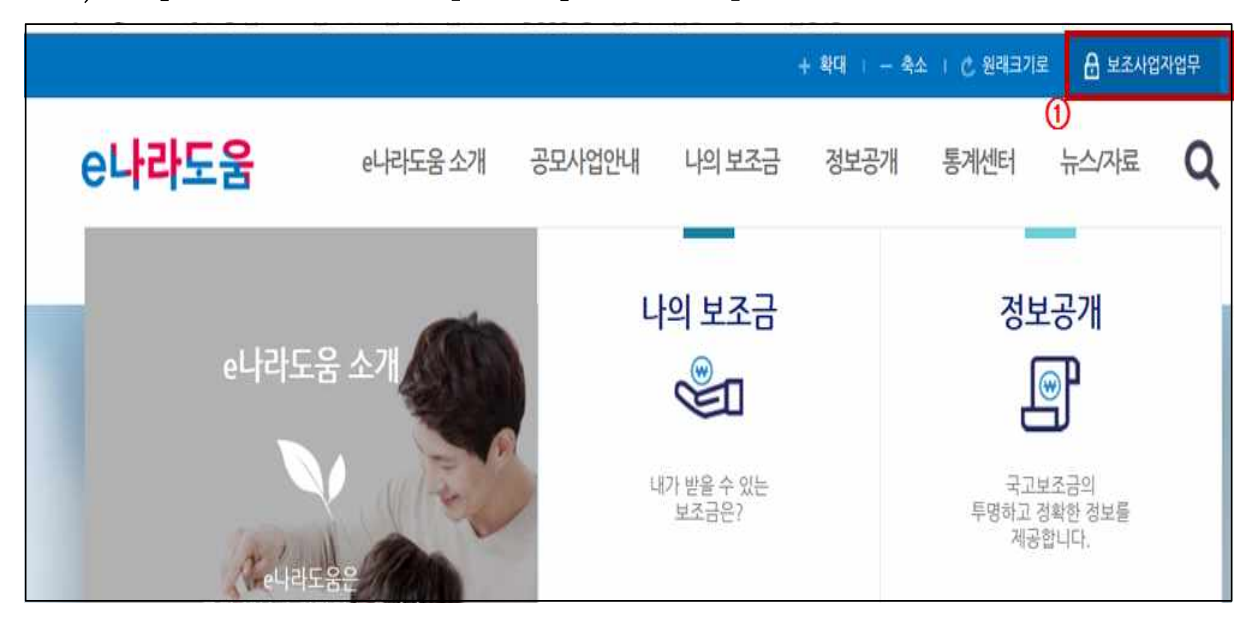

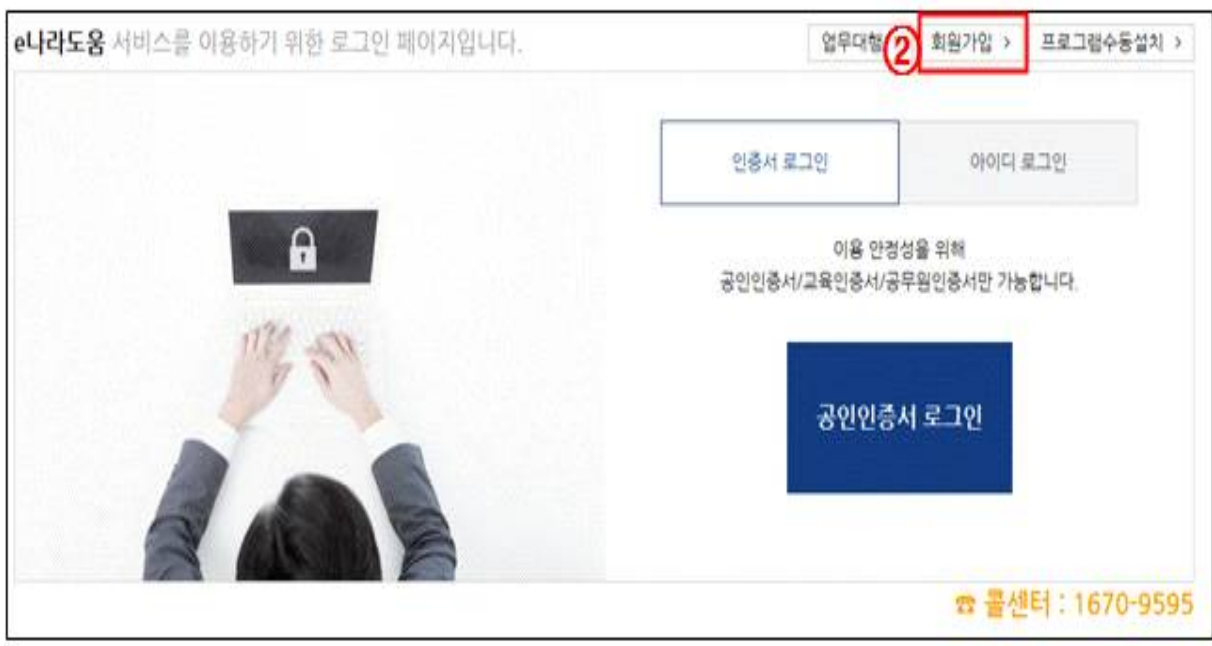

## 2) 본인인증을 통한 회원가입(은행 등 민간기관 인증서(NPKI) 사용 가능)

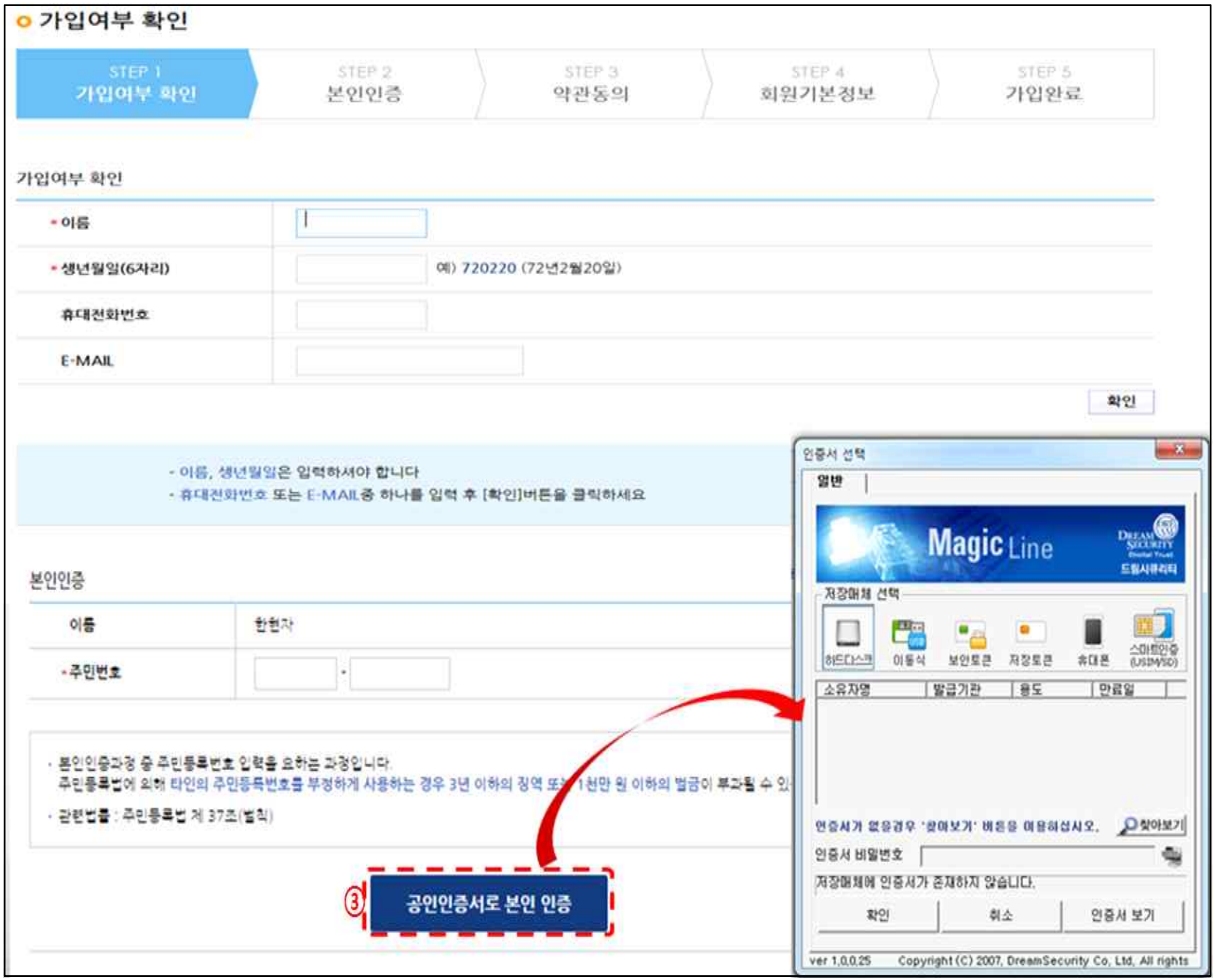

- \* 사업장의 법인 인증서가 아닌 개인 인증서를 통해 민간사업자로 가입
- \* 로그인 및 사업관리는 아이디가 아닌 개인 인증서를 통해 이루어지므로,
- 지원사업 담당자 또는 관리자의 인증서로 가입할 것을 권장함
- 
- 
- 
- 
- 
- 
- 
- 

### ○ 기업등록

- 회원가입 완료 후 신청기업 정보를 다음과 같은 절차에 따라 등록하여야 공모 신청이 가능함
- 1) ①[공통관리]-②[사용자권한]-③[사용자등록관리]-④[사용자정보관리]- ⑤[조직]-⑥[검색] 클릭

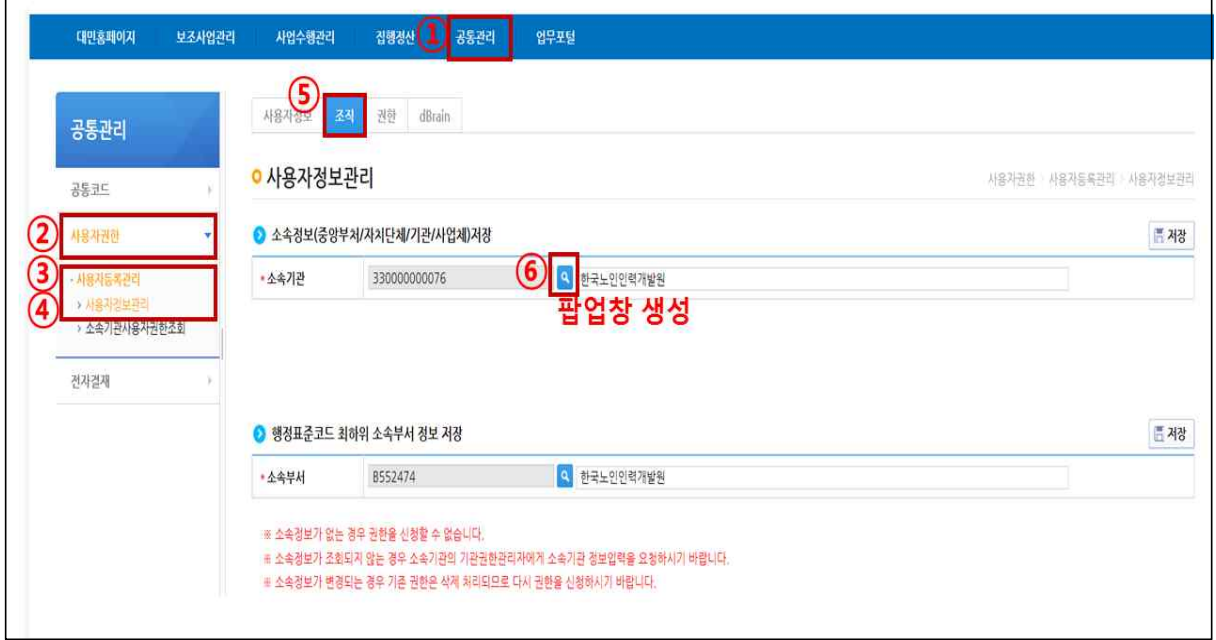

2) 팝업창에서 기관정보가 등록되어 있는 기관은 기관명 입력 후 ①[검색], 기관정보가 등록되어 있지 않은 기관은 ②[등록] 버튼을 클릭 하면 또 다른 팝업창 생성

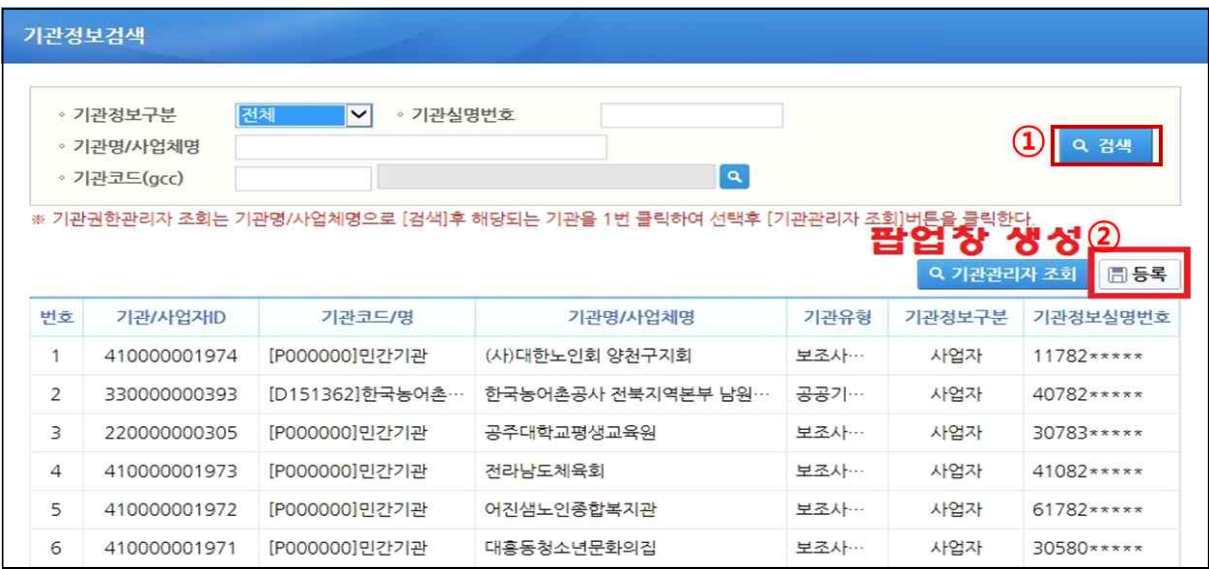

3) 기관정보등록 작성 가이드에 따라 별표의 모든 정보를 입력 후 저장

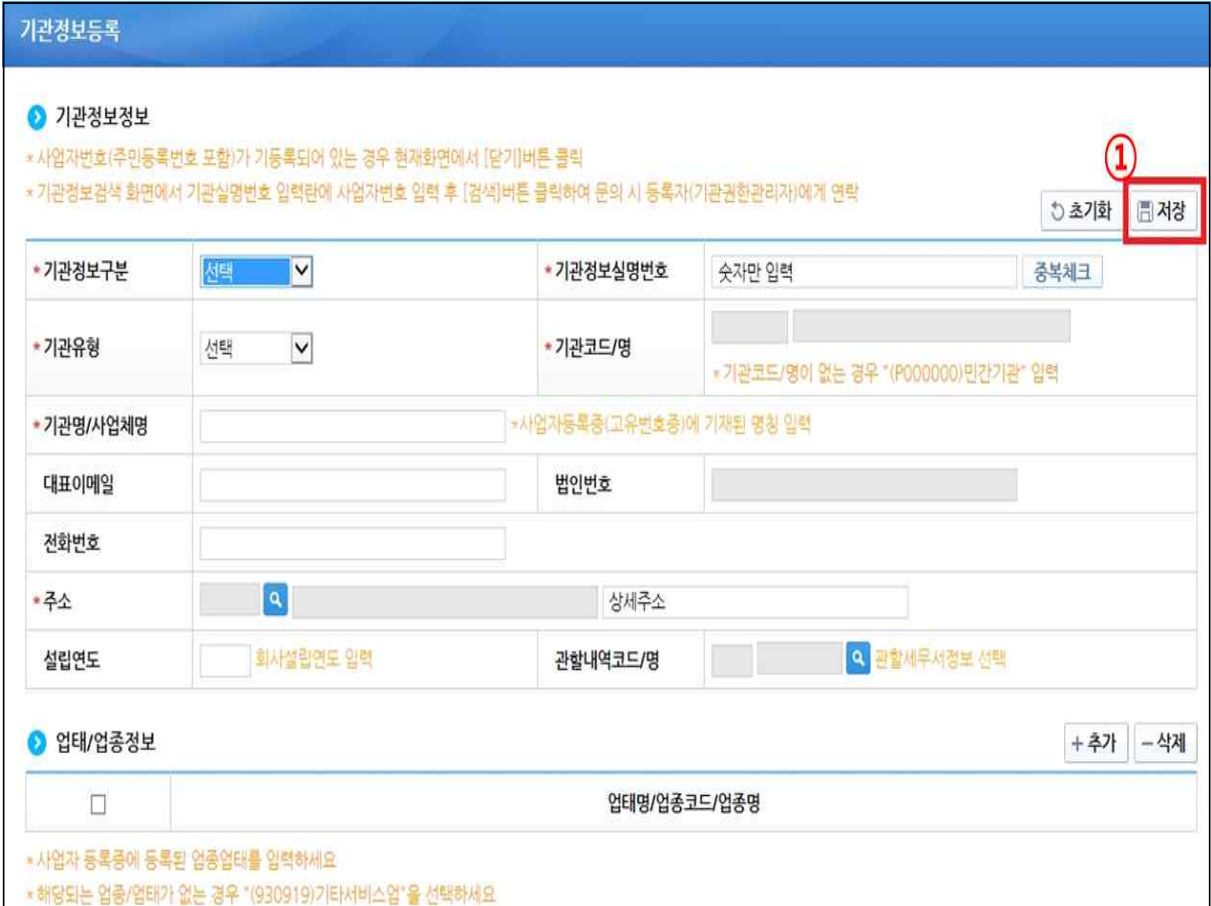

4) 원래화면([공통관리]-[사용자권한]-[사용자등록관리]-[사용자정보관리]- [조직])에서 ①[저장]버튼을 누르면 기관정보 등록 완료

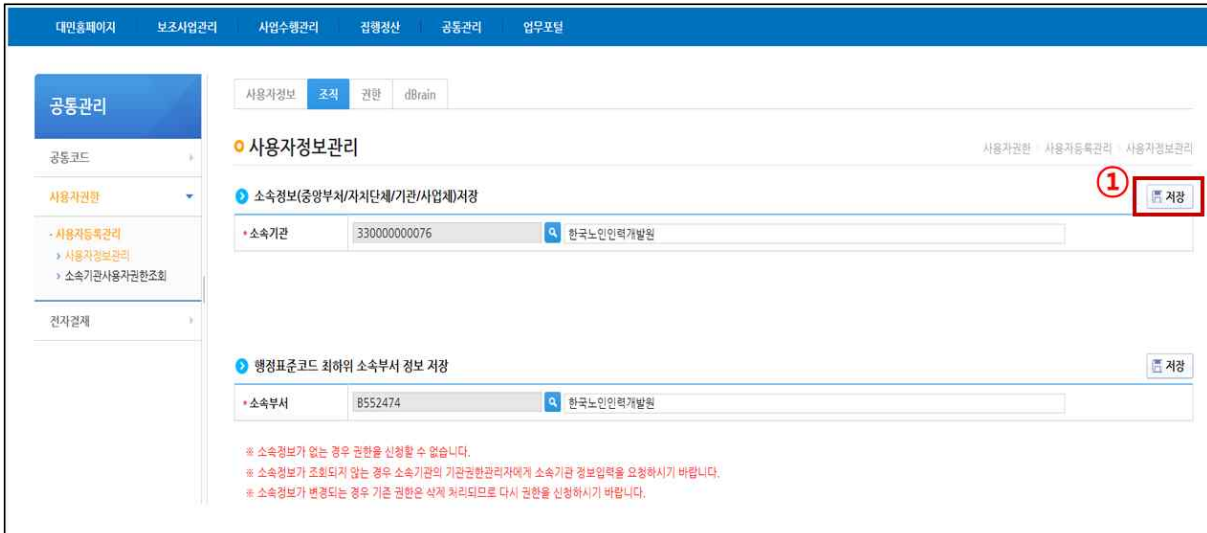

\* 기관정보등록 후 재로그인 필수

# Ⅲ 공모사업 지원 방법

- (사업신청서 제출) 보조사업자(사업수행담당자)는 [신청관리-사업 신청-공모현황]에서 상위보조사업자의 공모된 보조사업(한국노인 인력개발원 노인취업교육센터 운영기관 지정 공모) 확인 후 제출
- 1) 보조사업을 ①[검색]하고 ②[상세버튼]을 눌러 상세 정보 확인 2) ③ [신청서작성] 버튼을 눌러 신청서 작성

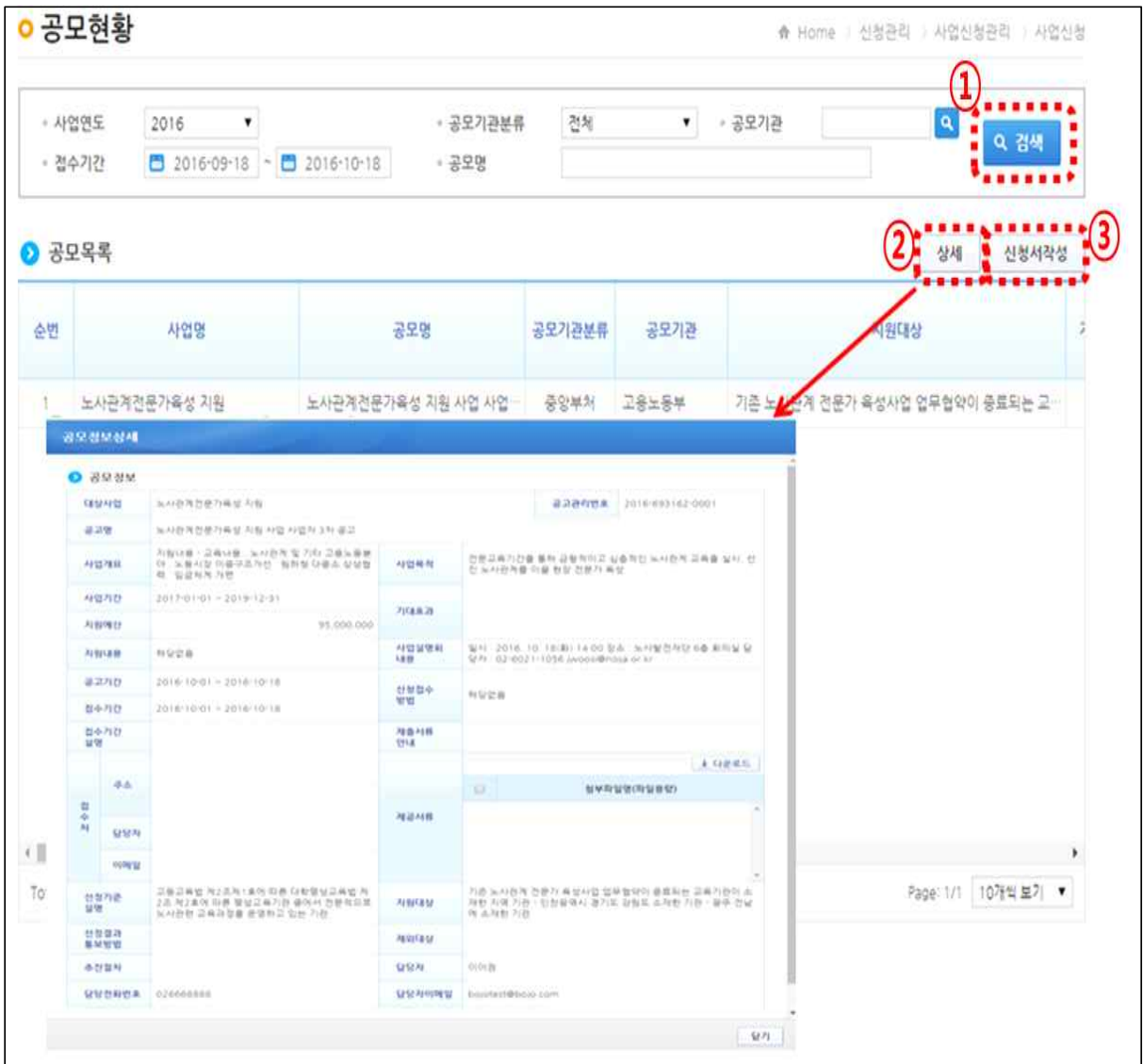

## [사업기본정보 입력 화면 #1]

 $\mathbf{r}$ 

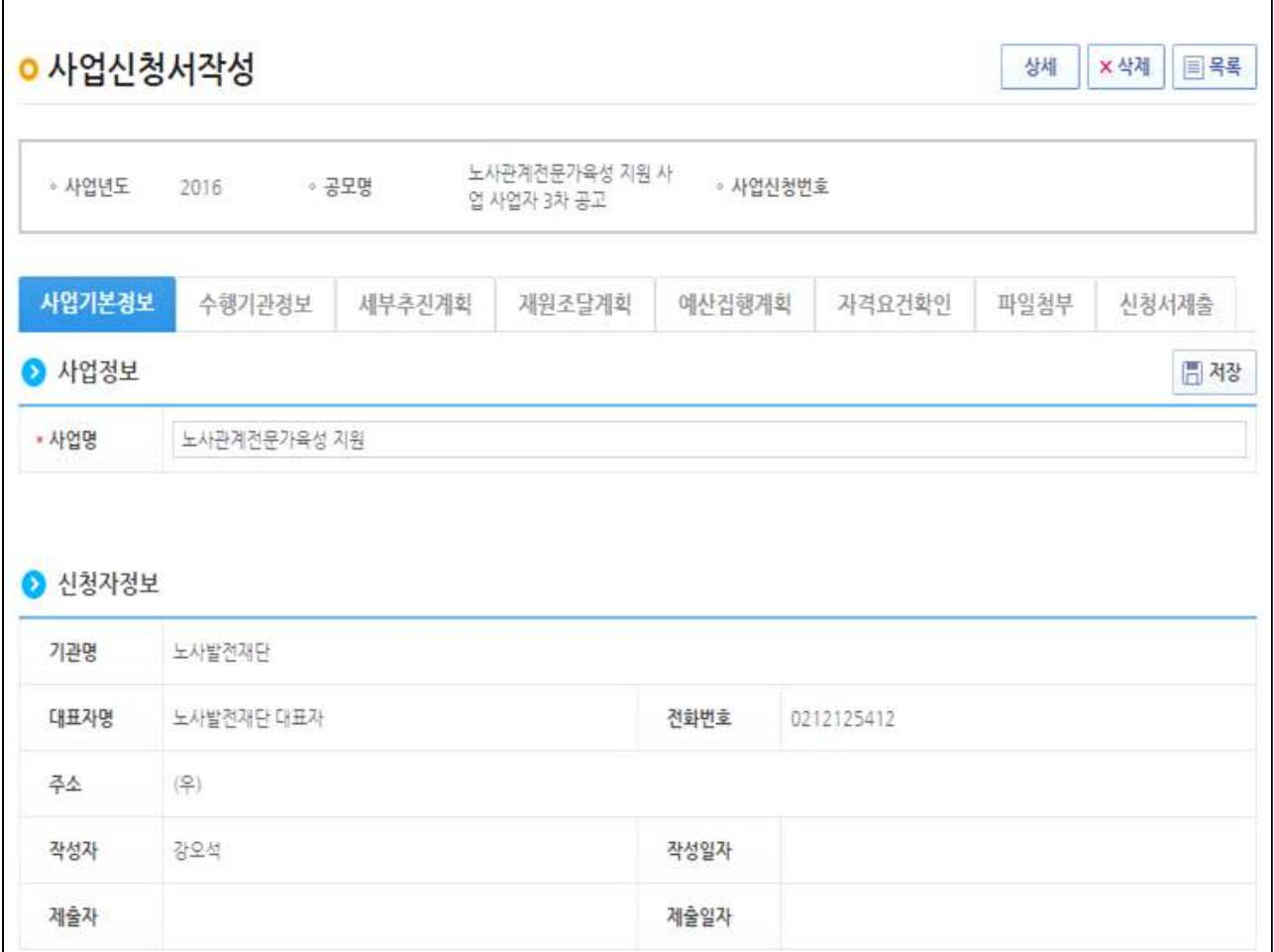

 $\overline{\mathbf{r}}$ 

## [사업기본정보 입력 화면 #2]

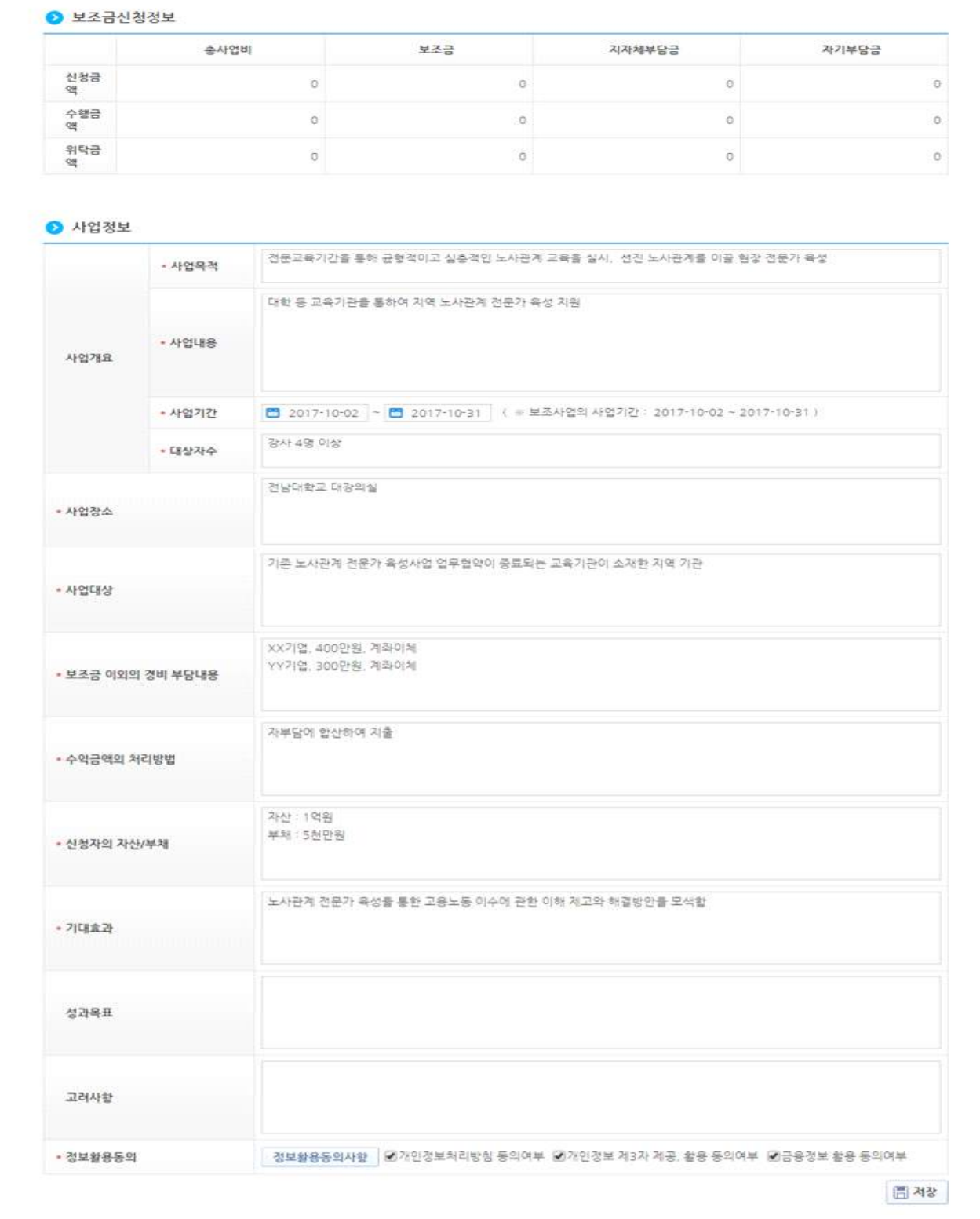

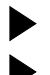

▶ 수익금액의 처리방법 : 교육수입은 자부담에 합산하여 지출 ▶ 신청자의 자산/부채 : 해당사항 없음

## [수행기관정보 입력 화면]

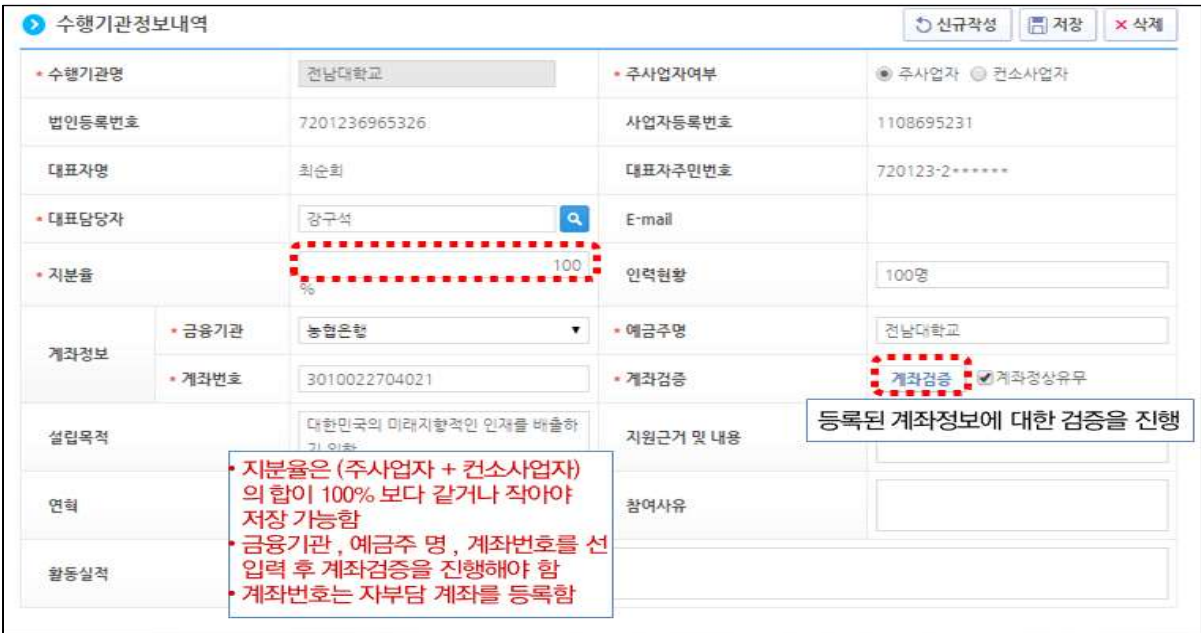

## [세부추진계획 입력 화면]

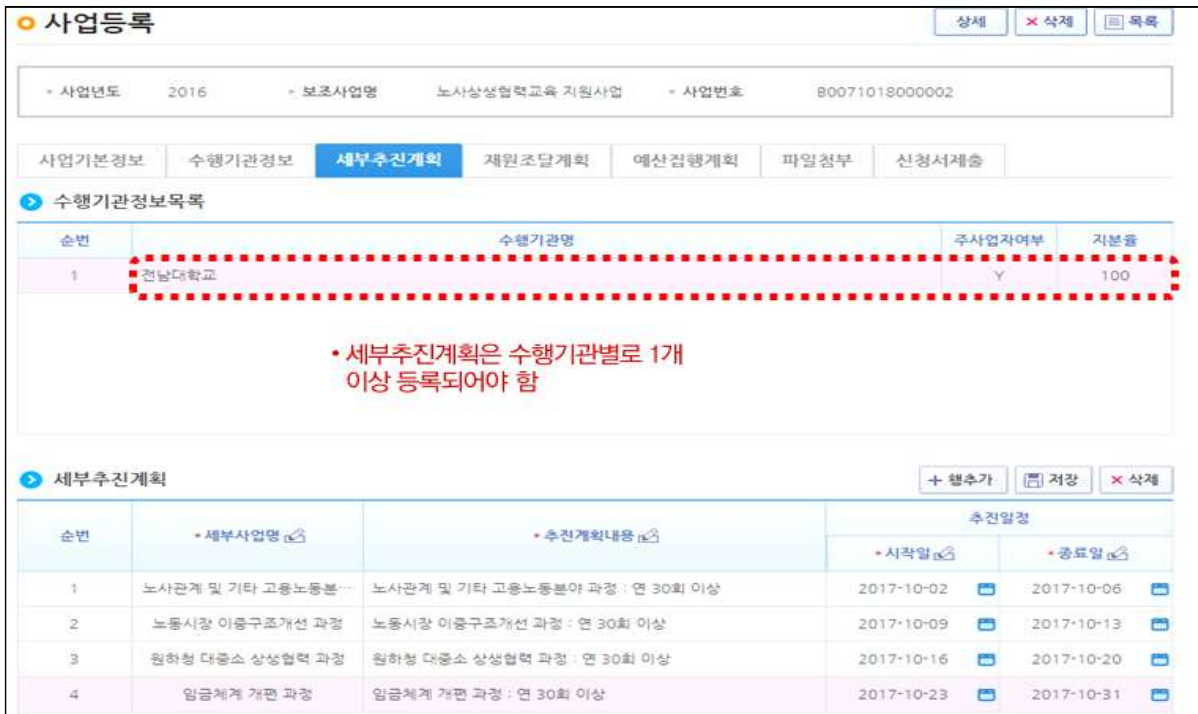

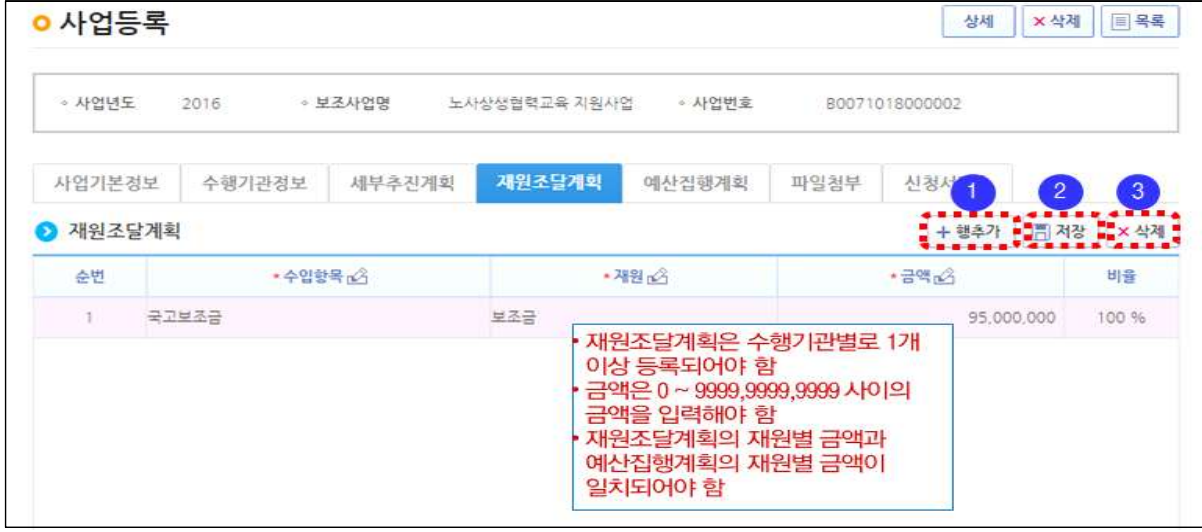

▶ 노인취업교육센터는 수입항목을 국고보조금과 자부담금액으로 기재 ▶ 예상되는 교육수입은 자부담금액에 포함하여 작성

[예산집행계획 입력 화면]

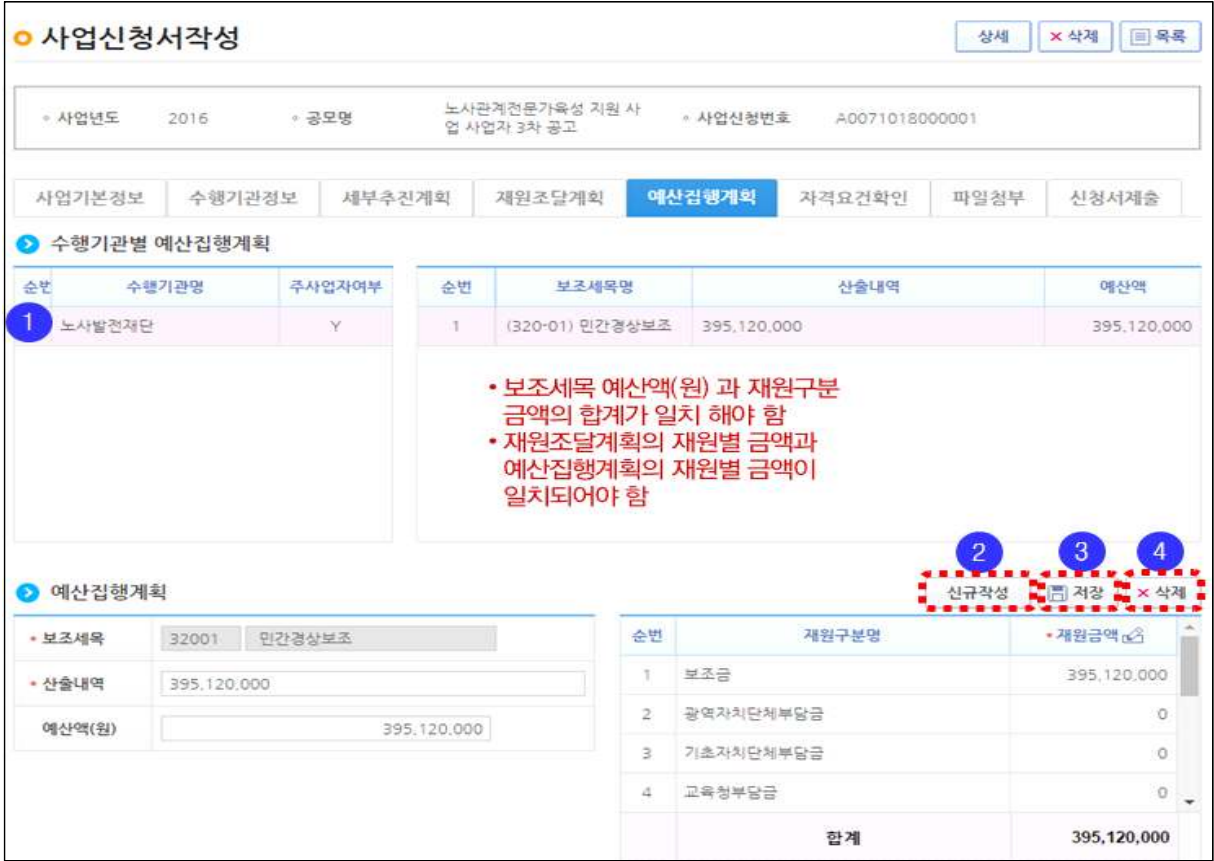

▶ 보조세목은 국고보조금 보조세목에 준하여 작성(붙임파일4)

### [자격요건 확인 화면]

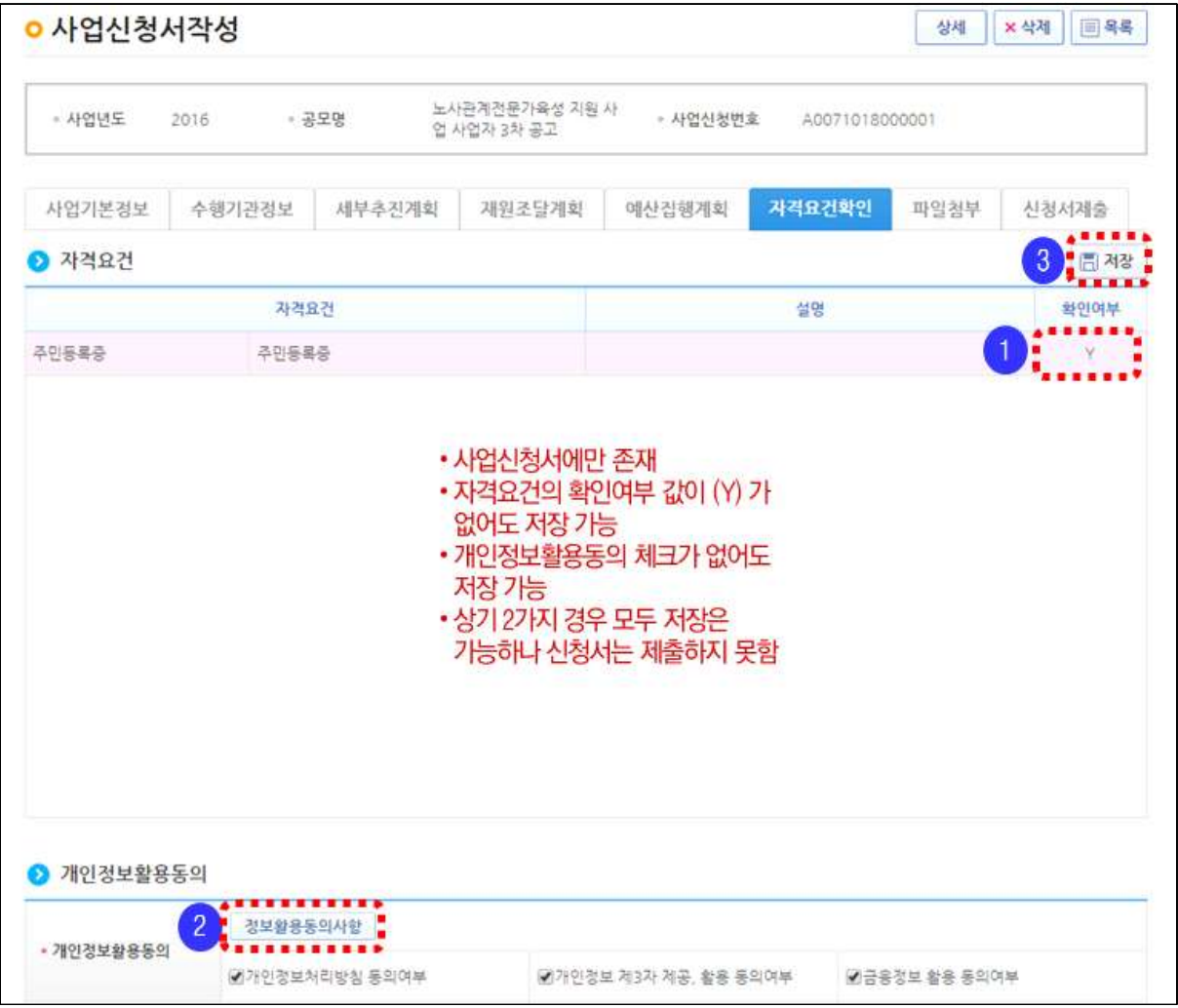

- ▶ 공모 시 등록된 수행기관의 자격요건을 자가 검증으로 확인하는 화면으로 정보활용동의를 통해 상위보조사업자가 공모를 신청하는 보조사업자의 자격요건을 확인할 수 있음
- ▶ 노인취업교육센터 공모는 현장 심사 등을 통하여 자격요건 확인예정

### [파일첨부 입력 화면]

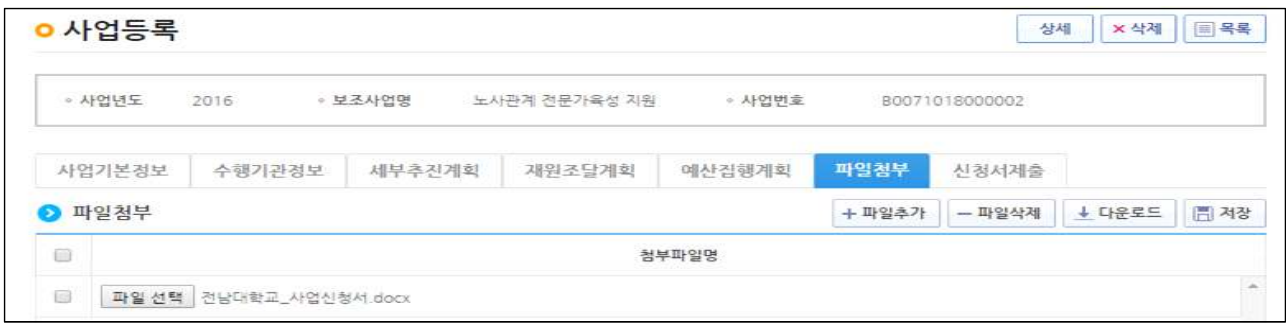

4) 보조사업자(사업수행담당자)는 사업등록 항목 입력이 완료되었으면 ① [신청서 출력] 버튼을 눌러 A4 양면 출력\*하고, 공고문의 제출 서류와 함께 우편 또는 방문 제출

\*출력물 : 국고보조금 신청서, 수행기관 소개서, 국고보조금 사업계획서

5) ②[신청서제출] 버튼을 눌러 상위보조사업자에게 신청서를 제출 하여 e-나라 도움 시스템상 공모 신청 완료

### [신청서 제출 화면]

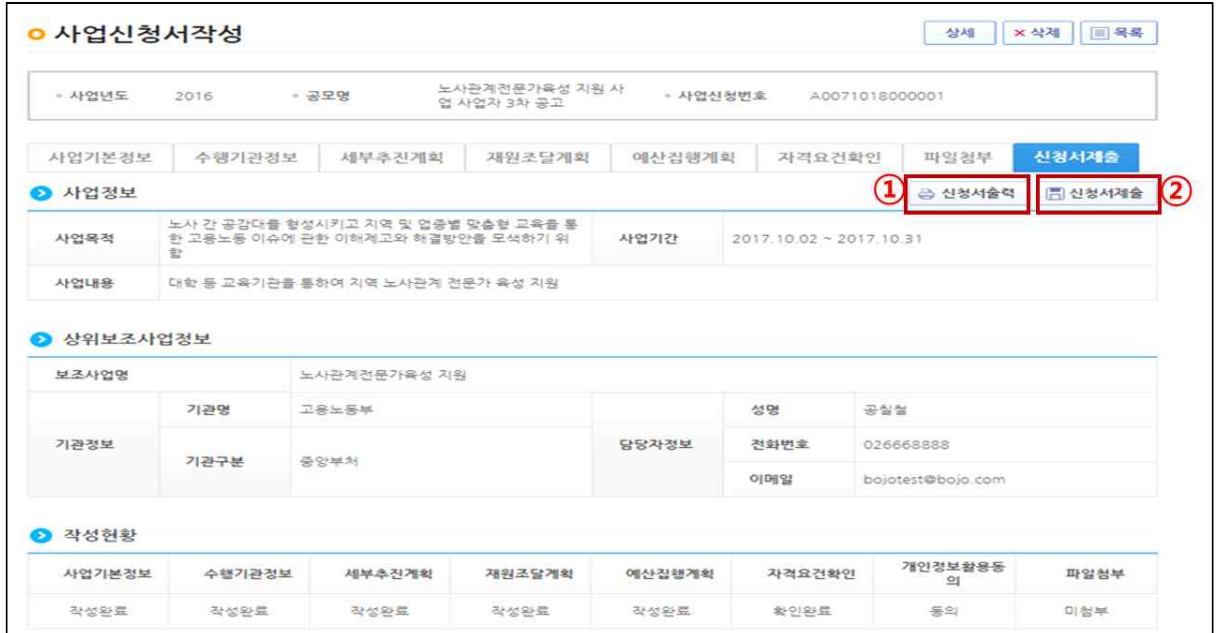

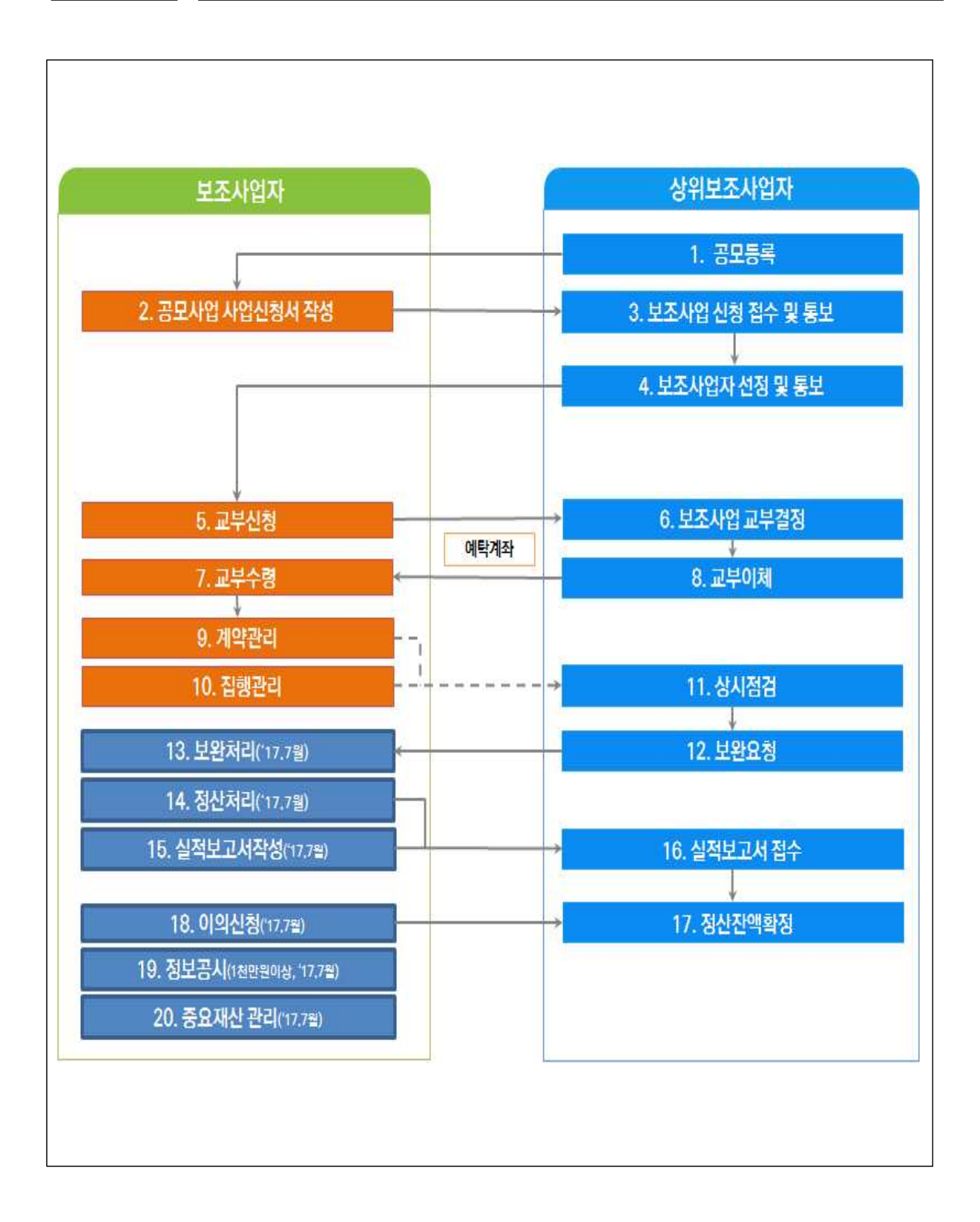